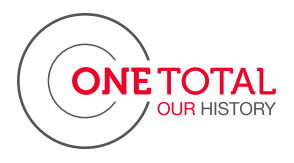

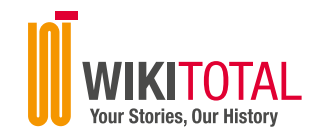

# Welcome to WIKITOTAL!

> WIKITOTAL is the Website of Total's History in the countries where it operates.

> It is a collaborative platform with an editorial part .

> WIKITOTAL invites employees, former or active, Total partners, fans of history to consult all testimonials and take part in the testimonials gallery.

# How to contribute on www.wiki.total ?

## LET'S START 1

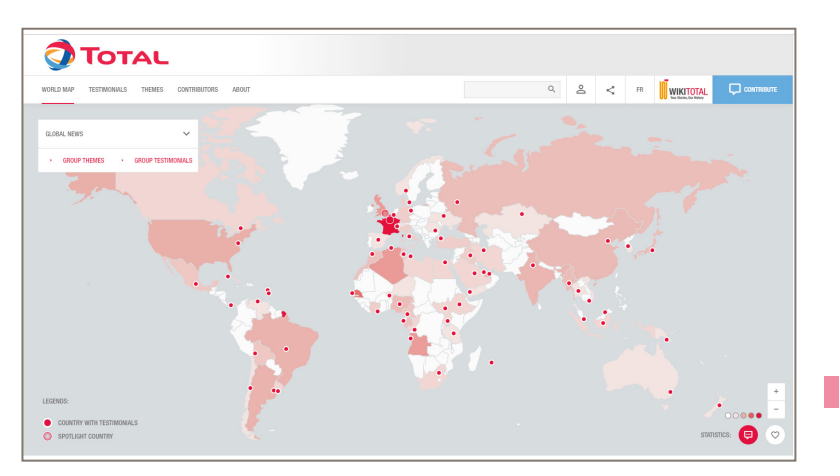

- > Flash the QR code or go to www.wiki.total
- > Choose your language (English or French) for the website interface.
- > Explore the history of countries surfing on the map.
- > Contribute either in English or French.

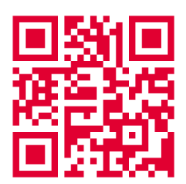

### CONSULT ALL TESTIMONIALS  $\left( 2\right)$

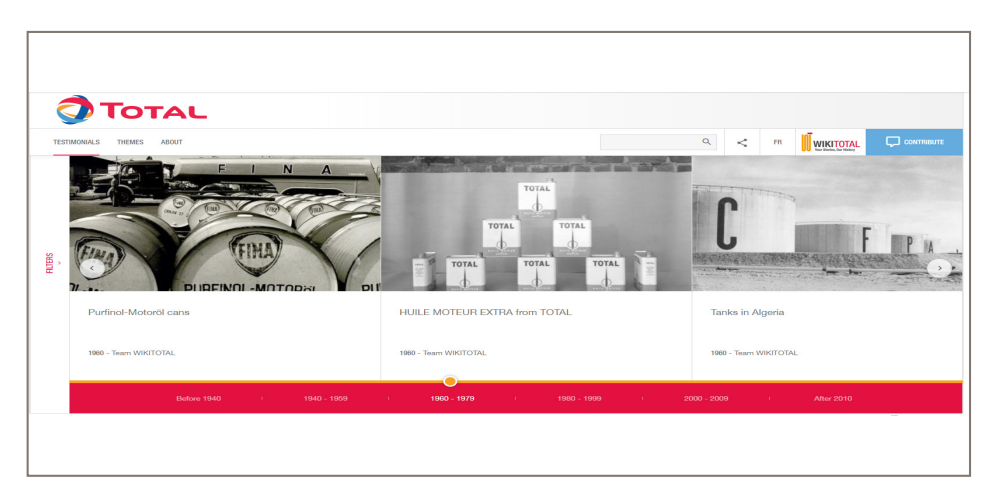

> On the "Testimonals" tab, all testimonials are sorted by chronological order.

> On the "Themes" tab, you will find testimonials about crossfunctionnal subjects or particular event like ffiliates or sites anniversary.

> On the "Filters menu" (on the left of the screen), you can choose testimonials by selecting the country, different categories such as Activities, Brands, People, Products and the Period.

> You can also look for a testimonial in the search bar.

#### TAKE PART IN OUR TESTIMONIALS GALLERY! 3

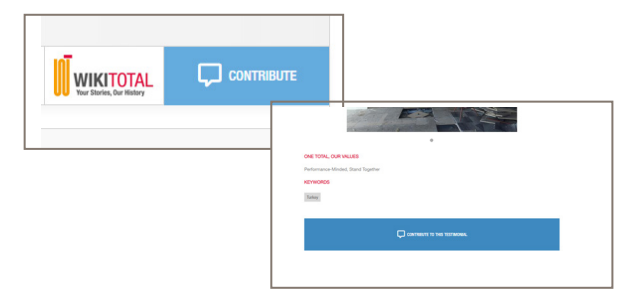

From any page on the website :

> Click on «Contribute» (on the top right corner).

> On the testimonial page, you can also click on «Complete this testimonial» to link your article directly to the one you are reading.

Several categories or countries can be allocated to a testimonial.

> It is important to precise the date of your testimonial.

> Kindly fill the form in 4 steps. An asterisk \* means that the content is mandatory.

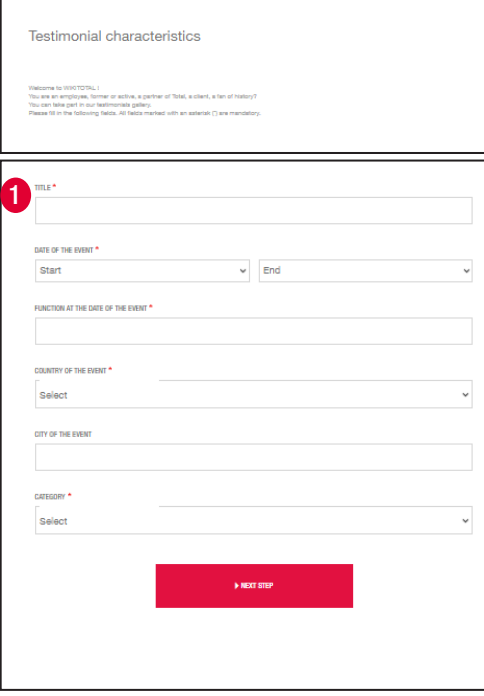

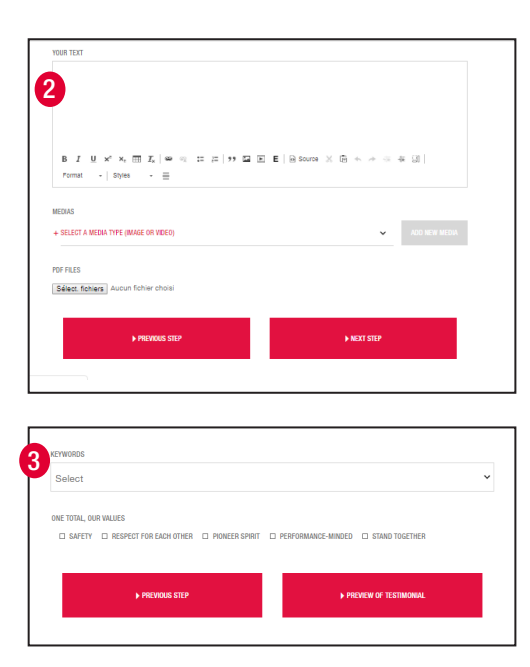

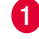

#### Testimonial characteristics

#### Enter :

- The title

- The date of the event: you can choose a begin ning and an end date or just a beginning date

- Your function at the date of the event
- The country(ies) of the event
- The categories

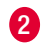

Testimonial writing

- Write your text

- You can choose to publish it with a media (pic ture or video) or PDF files

- The size must not exceed 10 MB for an image and 300 MB for a video

WARNING Be careful of the media copyrights and ensure to get the agreement of the people on the picture. Trestimonial characteristics<br>
Enter :<br>
The title<br>
The date of the event: you can choose a begin-<br>
ning and an end date or just a beginning date<br>
- Your function at the date of the event<br>
The country(ies) of the event<br>
The

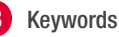

**3** Keywords and Total Values

- Complete with keywords which are already prefilled

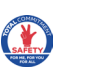

SÉCURITÉ **SAFFTY** 

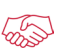

**DIALA** 

RESPECT DE L'AUTRE RESPECT FOR EACH OTHER

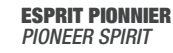

FORCE DE LA SOLIDARITÉ STAND TOGETHER

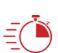

GOÛT DE LA PERFORMANCE PERFORMANCE-MINDED

4

**N PREVIOUS STER** 

**N SEND VOUR TESTIMONIAL TO WIKITOTAL TEAM** 

> You will be able to previsualise your testimonial You can go back to the previous steps to modify it or confirm your testimonial.

> Once it is validated by the moderators, it is published online and you will receive confirmation by email.

> There is a control of the content of your testimonial by the WIKITOTAL moderators.

# **THE TESTIMONIAL**

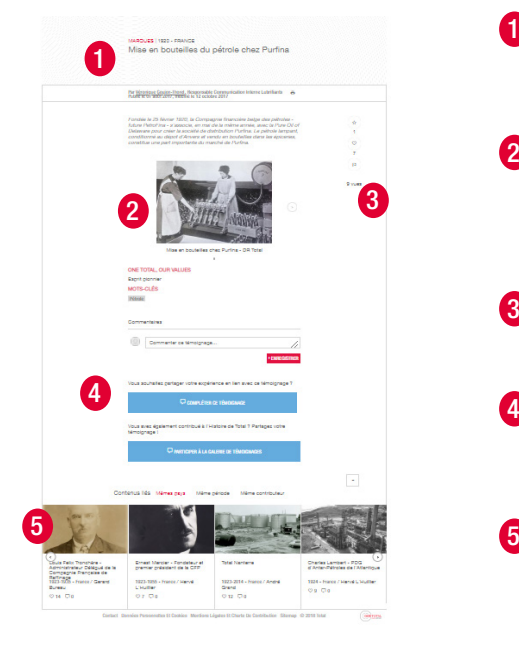

- At the top of the page, you can see who wrote the article, when, and print the testimonial. 1
- 2 Below the text, you will find a carousel of pictures and videos. Click on the arrow signs to scroll the different media of the testimonial.
- 3 On the right of the testimonial you can like the testimonial or add it to favorites.
- Below the carousel, you can comment the testimonial or contribute writing your own testimonial.
- At the end of the article you will find other testimonials related to the one you just read.

#### Ariane Boszormenyi

#### Agnès Villautreix

PLEASE CONTACT US

NEED ANY HELP ?

agnes.villautreix@total.com +33 1 41 35 98 89

DG/COM / GROUP HISTORY PROJECT / WIKITOTAL DG/COM / GROUP HISTORY PROJECT / WIKITOTAL ariane.boszormenyi@total.com +33 1 41 35 82 41

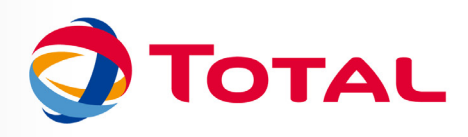